## **Installing ABPM Software**

**Step 1.** Visit [www.cardiostudy.ca](http://www.cardiostudy.ca/)

Step 2. In the top right corner of the website, click on Downloads

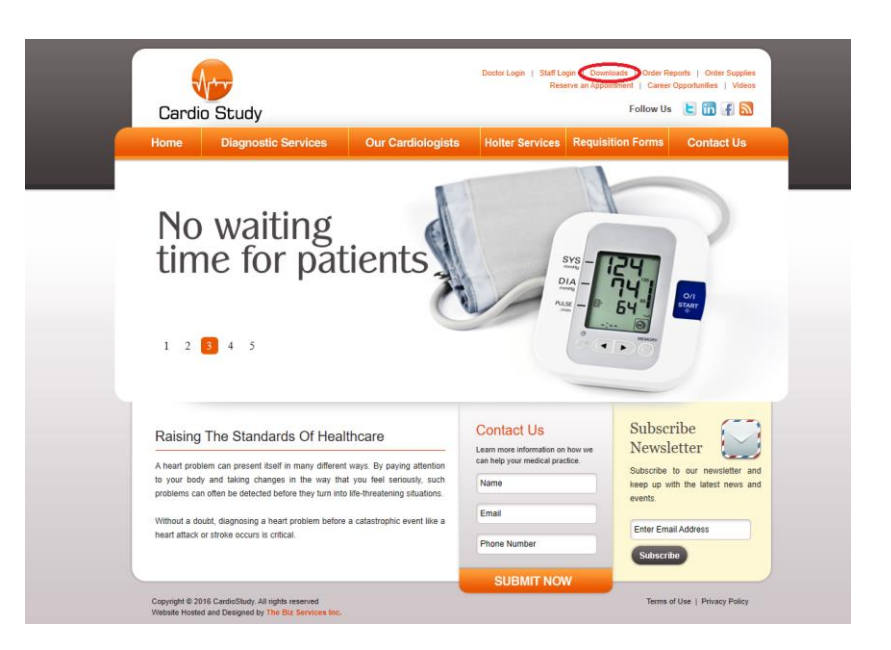

**Step 3.** On the next page, click to download "ABPM Sofware"

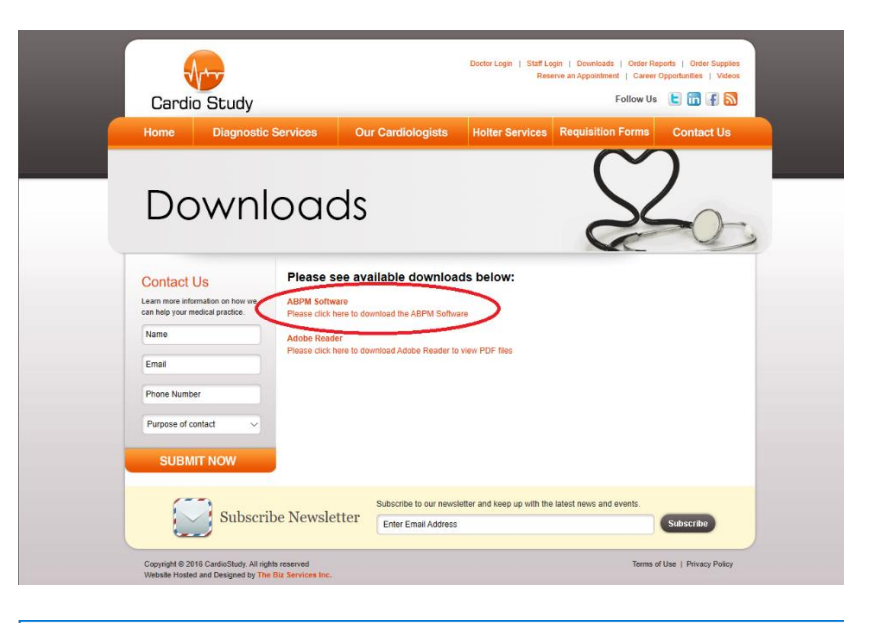

**Step 4.** If prompted to "Run or Save" the file, click on Run. **Otherwise** click "Save" and open the file once it is downloaded.

What do you want to do with CardioStudyConnector\_v1.03.msi?<br>From: cardiostudy.ca Run OR (Save  $\sim$ Cancel  $\times$  Step 5. During installation, you may be prompted by your computer to allow the program to install. In this event, click on "More Info", followed by "Run Anway

## Windows protected your PC

Windows Defender SmartScreen prevented an unrecognized app from starting. Running this app might put your PC at risk. More info

Windows Defender SmartScreen prevented an unrecognized app from starting. Running this app might put your PC at risk.

App: CardioStudyConnector\_v1.03 (1).msi Publisher: Unknown publisher

Windows protected your PC

**Run anyway** 

Don't run

Don't run

 $\times$ 

 $\times$ 

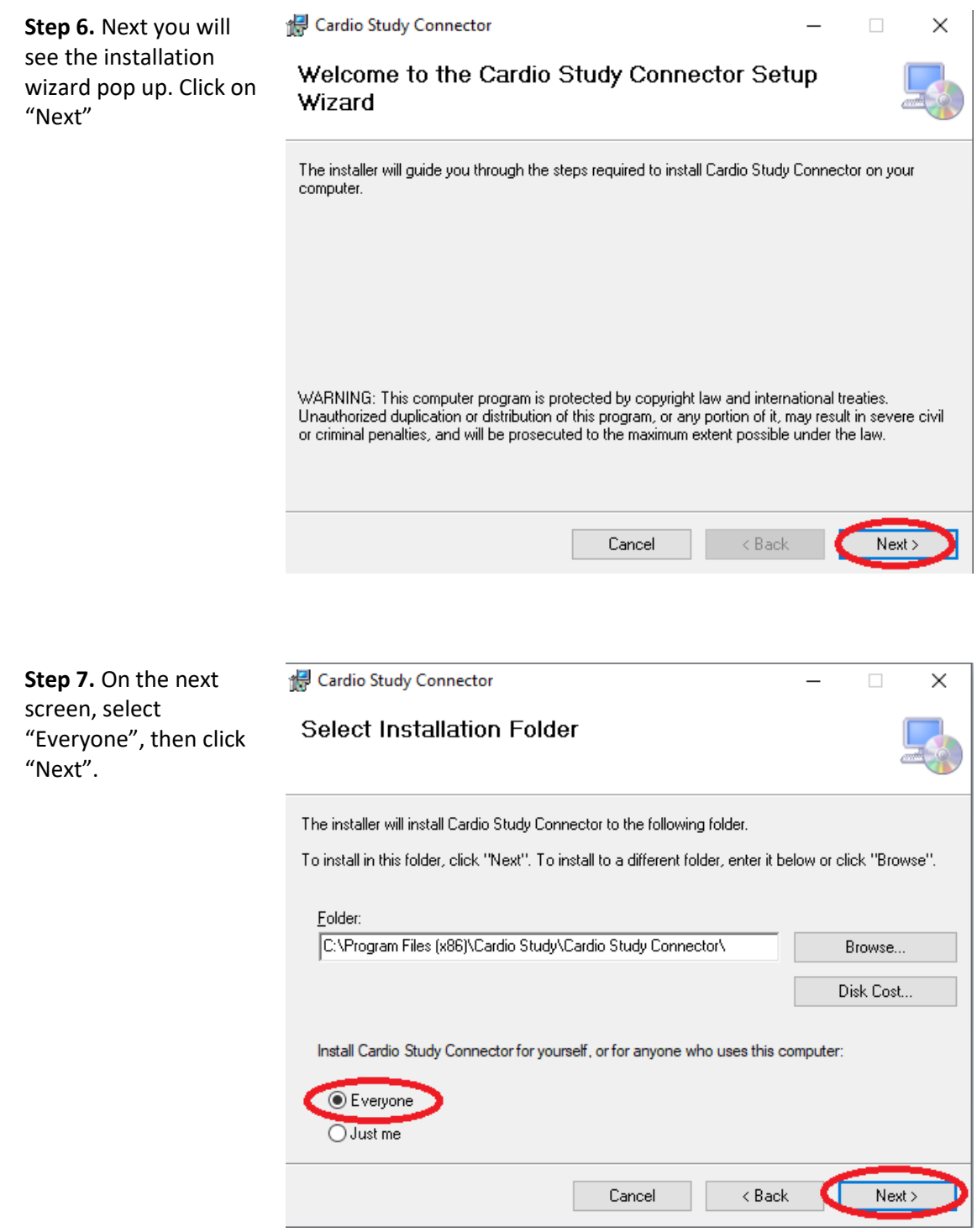

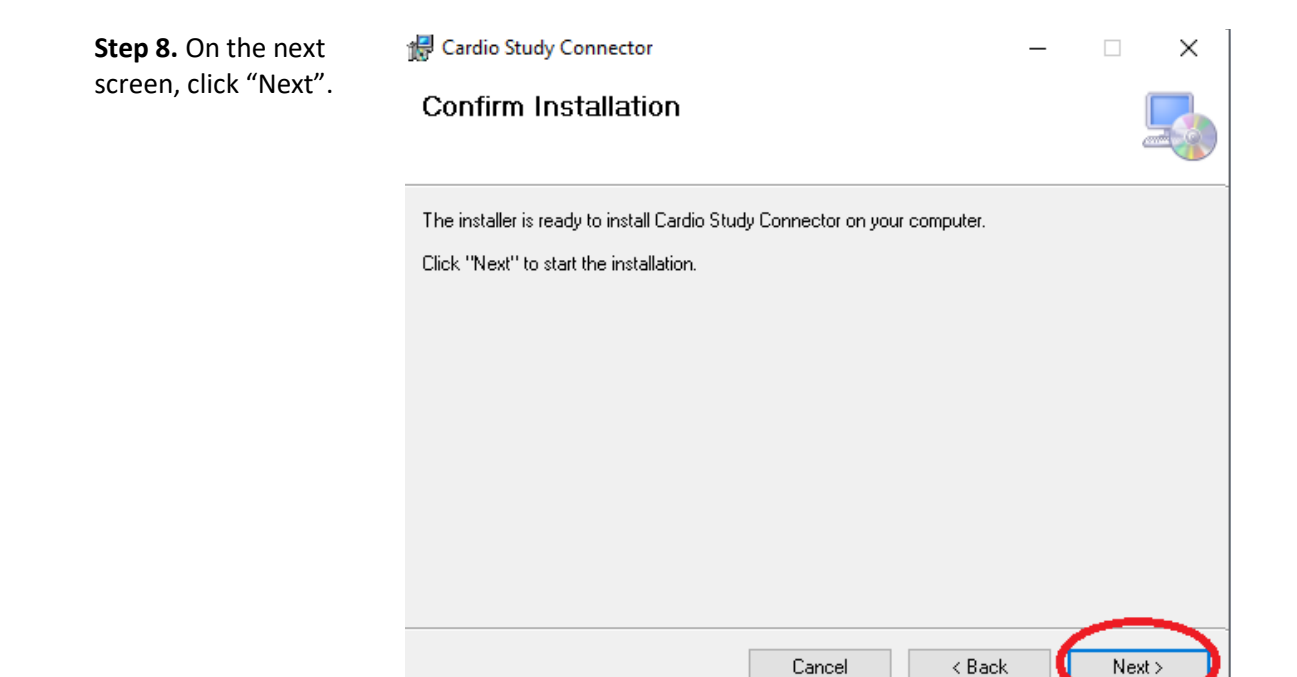

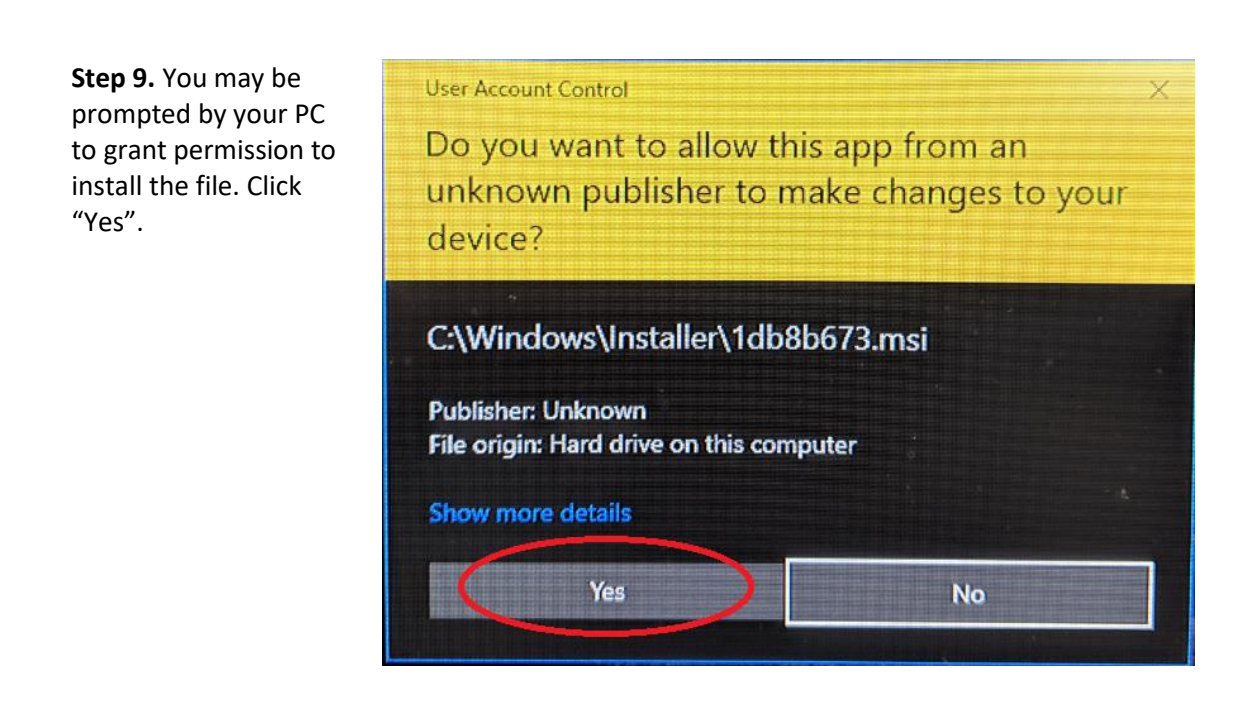

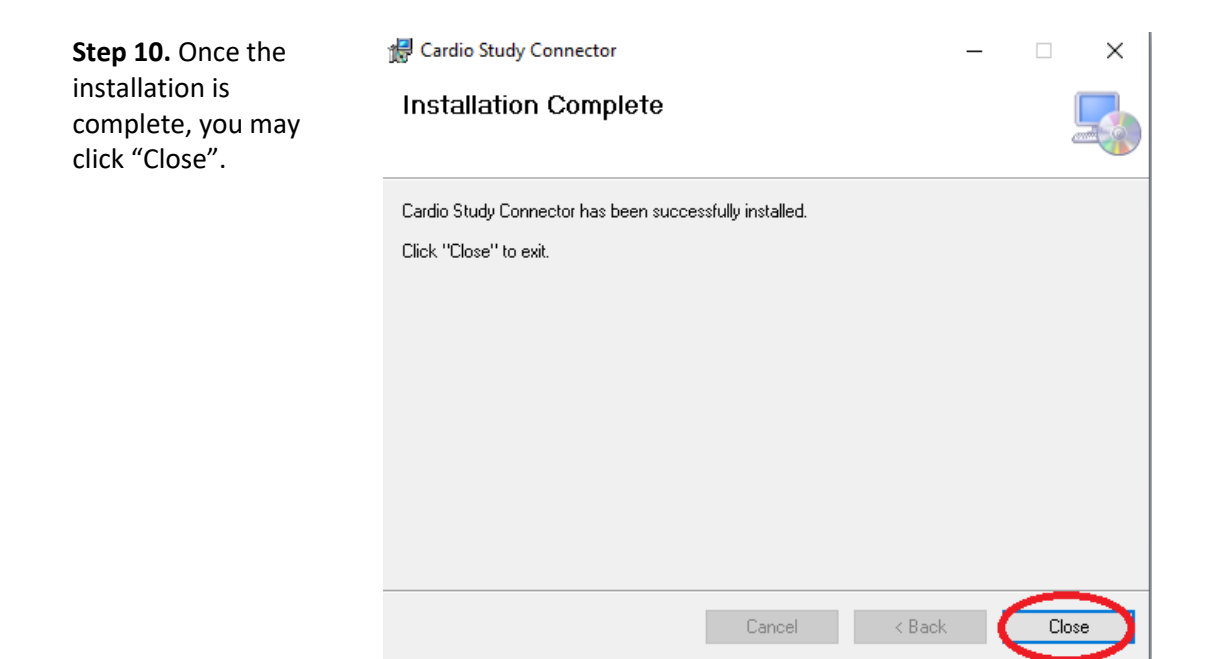